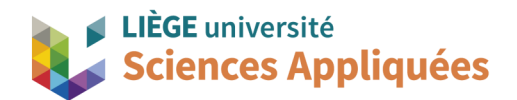

# **MATH0001 : Communication Graphique**

Université de Liège - Faculté des sciences appliquées

Professeur : Éric Béchet

Assistants : Alex Bolyn

Benjamin Moreno

# Séance 3 : Courbes et éléments surfaciques Réalisation d'un vase

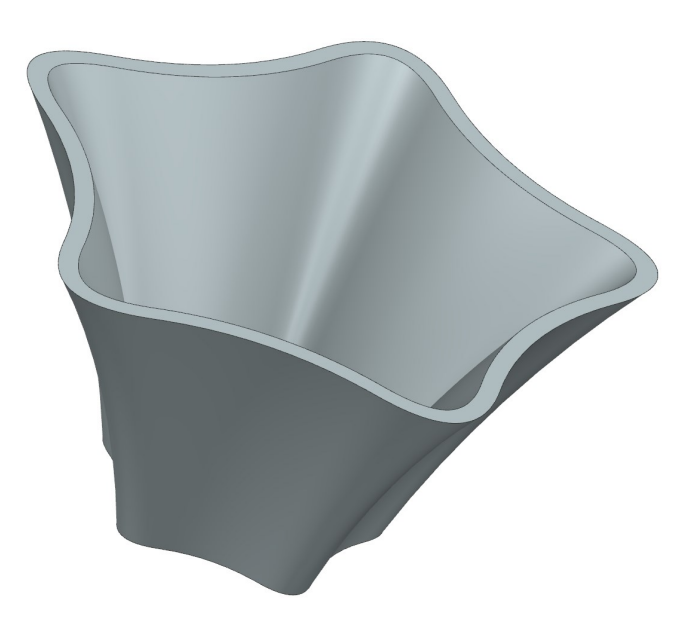

NX 22 - Bolyn, Moreno (inspirés de nos prédécesseurs) - Octobre 2023

#### **Objectifs**

Voici les points principaux abordés lors de la séance. En fin de séance, vérifiez que vous connaissez ou vous savez faire les éléments de cette liste.

- Répétition d'éléments en mode esquisse
- Réaliser des courbes de Bézier ou des splines
- Projection de courbes
- Mise à l'échelle de courbes
- Générer des surfaces par la méthode de maillage de courbes
- Création de coque

#### **1. Introduction**

Jusqu'à présent, nous n'avons vu que des méthodes de génération de volume, mais il existe aussi les éléments surfaciques. Siemens NX considère ces éléments comme une surface particulière (plus complexe qu'un plan) et demande donc une méthode de création spécifique. Il faut cependant bien faire attention qu'il s'agit de surfaces et non de volumes. Malgré son rendu à l'écran, l'épaisseur est nulle, et certaines fonctions de Siemens NX ne peuvent pas y être appliquées (car elles sont réservées aux volumes).

Dans le cas où un volume est défini par des surfaces particulières et/ou il est difficile d'utiliser les méthodes *Extrude* ou *Revolve* pour générer le volume, on a recours aux méthodes surfaciques pour générer les surfaces du volume puis on définit le volume à partir de ces surfaces. Ce sera le cas du vase à réaliser dans ce travail.

Aussi, jusqu'à présent en travaux pratiques, nous n'avons vu que des courbes simples telles que des segments de droite ou des arcs de cercle. Cependant, comme cela a été abordé au cours théorique, il existe d'autres types de courbes, telles que les courbes de Bézier, par exemple. Nous aurons un aperçu de courbes particulières lors de la réalisation de splines dans ce travail.

### **2. Maillage de courbe**

Ce vase n'est pas facilement réalisable avec les méthodes de volume vues précédemment mais ce n'est pas le cas avec la méthode *Through Curve Mesh* (méthode par maillage de courbe). Cette méthode crée une surface à partir de deux informations : les contours de la surface (l'intersection entre deux surfaces sont biens des courbes définissant un contour) et les courbes indiquant la direction entre les sections. En donnant ces informations, nous définissions un maillage, en quelque sorte "l'ossature de la surface".

Pour utiliser cette méthode, nous devons donc tracer différentes esquisses pour dans un premier temps définir les contours et dans un deuxième temps définir ces courbes "normales" aux contours. Le but est donc d'obtenir le maillage présenté ci-contre pour générer la surface.

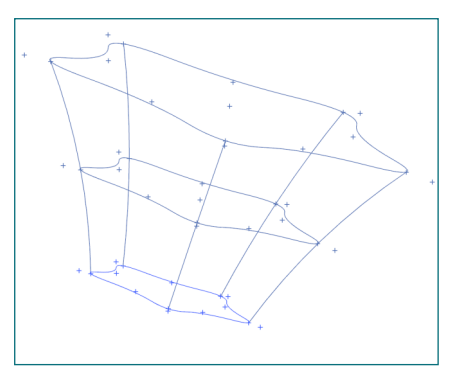

Comme vous l'avez sûrement remarqué dans le maillage présenté à la page précédente, les trois sections principales sont les mêmes à un facteur d'échelle près (cela fait parti du style choisi pour le vase, la fonction *Through Curve Mesh* marche également avec des sections présentant des formes différentes). Cela signifie qu'une fois qu'une section est dessinée, les deux autres pourront être définies depuis la première.

# **3. Première section (section A)**

La structure principale de la section est une étoile à 5 branches dont les sommets sont distants de 50 mm du centre. Pour que les branches présentent le même angle entre elles, nous allons utiliser la fonction *Pattern Curve* (similaire à *Pattern Feature* réservée aux volumes). Traçons donc une première branche avant d'appeler cette fonction.

Dans le plan XY, créez un point dont les cordonnées polaires sont (50mm, 18°). Dans la fenêtre de *Point* (*Sketch Point*), ouvrez la fenêtre de définition de point (*Point Dialog*). Dans cette nouvelle fenêtre, laissez dans *Output Coordinates* la définition de l'origine (point (0,0,0) ) car c'est notre référence. Dans *Offset*  ("décalage"), sélectionnez dans *Offset Option* l'option *Cylindrical*, ceci nous permettra d'indiquer des coordonnées polaires (à coordonnée *z* fixée, les coordonnées cylindriques sont des coordonnées polaires). Indiquez alors un rayon de 50mm et un angle de 18°, remarquez que Siemens NX vous montre déjà où le point sera. Validez en cliquant sur *OK*.

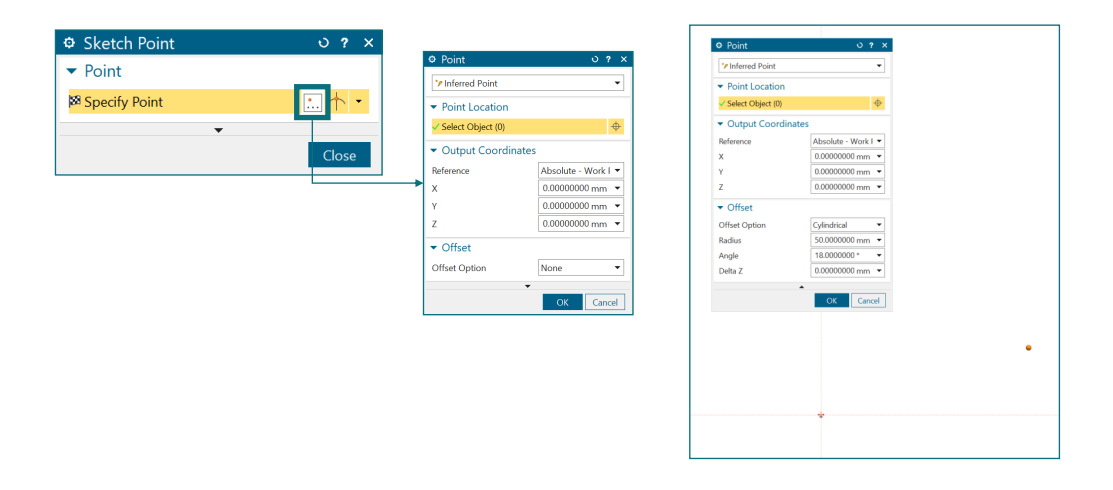

Traçons maintenant le trait d'axe sur lequel le point se trouve : tracez un segment de droite provenant du centre vers le point nouvellement créé puis convertissez le en trait de construction en faisant clique droit puis *Convert to Reference*. Vous voyez alors que le trait est bien devenu un trait de construction. Il servira à mieux visualiser l'étoile mais il ne fait pas partie de la section utilisée pour le vase.

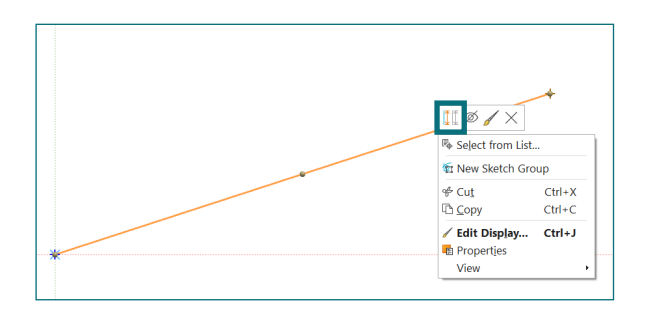

Nous pouvons maintenant appeler la fonction *Pattern Curve* disponible à coté des autres fonctions *Sketch* dans l'onglet *Home*. Dans la fenêtre pour définir notre répétition, nous devons définir les 4 autres branches à partir de celle dessinée. Sélectionnez le point et l'axe que l'on a créé précédemment. Ensuite, dans la liste déroulante *Layout* choisissez *Circular* (la fenêtre s'adaptera alors pour vous demander les paramètres).

Cliquez sur *Specify Point* pour l'activer et sélectionnez le centre de rotation (l'origine). Pour répartir les 5 branches de manière équidistantes, nous devons choisir l'option *Count and Span* dans la liste *Spacing*. Complétez alors les champs *Count* et *Span angle*, définissant respectivement le nombre d'éléments et la plage d'angle sur laquelle les répartir, en précisant qu'il faut 5 branches sur tout le pourtour.

Avant de valider, vérifiez que l'aperçu que propose Siemens NX est bien une étoile à cinq branches (les traits que Siemens NX devra ajouter sont en orange).

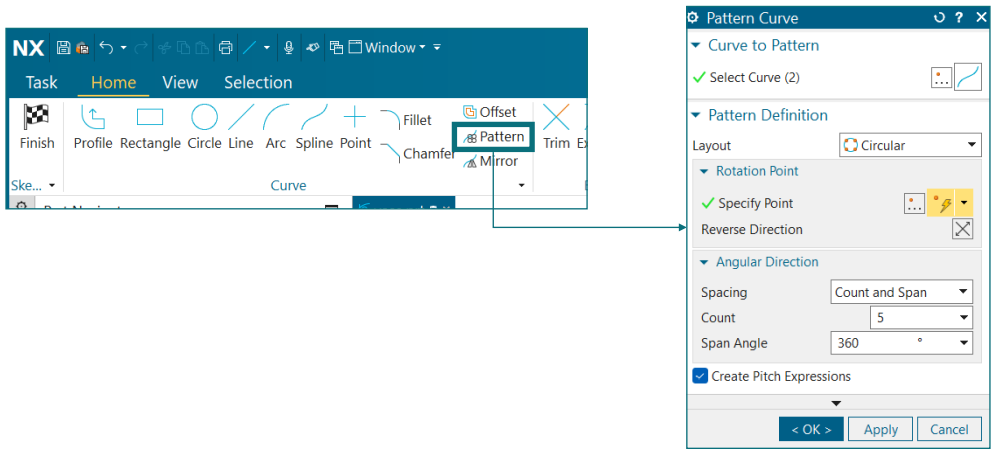

Il est indiqué dans la barre de statut que l'esquisse est toujours partiellement définie. Si vous essayez de bouger les courbes, vous verrez que les angles entre les axes sont maintenus mais pas la distance par rapport au centre. La fonction *Pattern Curve* crée une relation géométrique persistante, mais pas la fonction *Point*. Le premier point que nous avons créé n'est en réalité pas fixé (donc les autres non plus) mais les angles entre les rayon qui définissent les points sont fixés. Pour y remédier, fixez la distance radiale du premier point (pour rappel: 50 mm).

Vous obtenez alors l'esquisse suivante. Vous pouvez afficher les relations persistantes en utilisant la fonction *Display Persistent Relations* (la relation de répartition due au *Pattern Curve* est représentée par des disques répartis suivant un cercle).

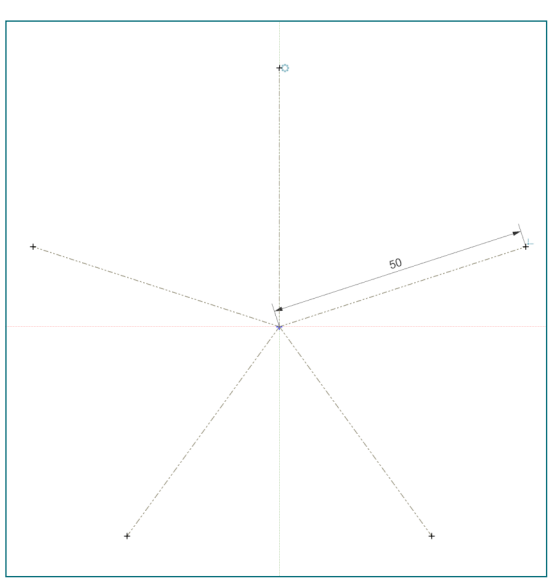

Avant de tracer la courbe, il faut placer maintenant les points intérieurs de l'étoile. La méthodologie est la même que pour les cinq branches. Le premier point doit se trouver sur la bissectrice d'un des axes à une distance de 30 mm du centre de l'étoile et les paramètres de répétition sont identiques.

Pour tracer la bissectrice, vous pouvez le faire par construction géométrique comme l'image ci-dessous à droite (NX vous proposera de sélectionnez le point milieu de la nouvelle droite de construction en passant votre curseur près celui-ci) ou appelez la fonction *Derived Lines* et en sélectionnant ensuite les deux segments dont vous voulez trouvez la bissectrice (image ci-dessous à gauche). Une fois le segment créé, vous pouvez ajouter le point au bout de celui-ci.

Vous devez obtenir un résultat similaire à ci-dessous.

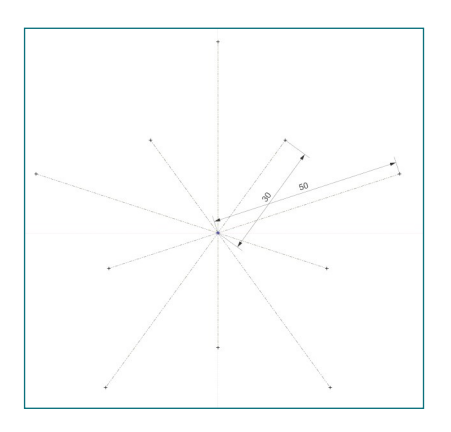

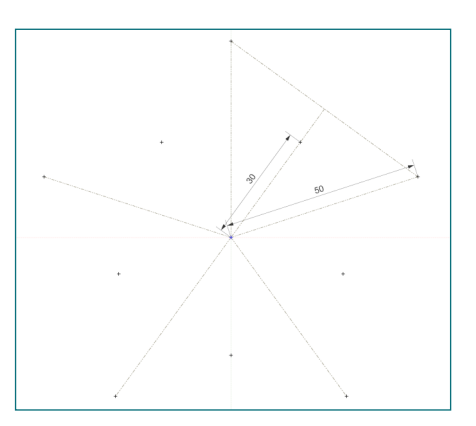

Nous avons désormais tous les points pour notre courbe. La fonction *Spline* est disponible dans le menu *Home* de l'interface *Sketch*.

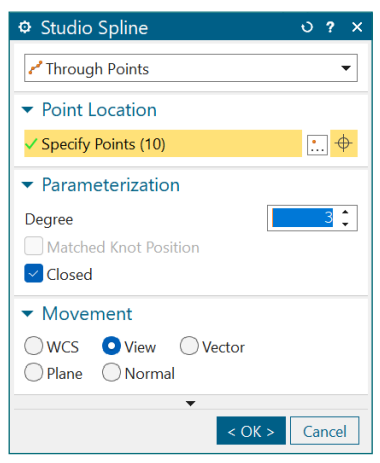

Le mode *Through Points* signifie que nous voulons que les points sélectionnés soient des points de passage (avec cette option, nous pouvons tracer des splines). Le deuxième mode disponible, *By Poles*, signifie que les points sélectionnés seront des points de contrôles (avec cette option, nous pouvons tracer des B-splines, similaires à des courbes de Bézier). Nous prendrons la deuxième option. N'hésitez pas à revoir le chapitre des courbes dans le cours théorique pour plus de précisions quant à leurs propriétés.

Pour créer cette B-spline, il ne nous reste plus qu'à sélectionner les points de passage les uns après les autres mais attention à l'ordre des points !

Vous ne pouvez pas sélectionner le dernier point pour finir la courbe puisqu'il est déjà mis comme point de départ et les contraintes de continuité ne sont pas actives. Pour fermer la courbe, vous devez le dire à Siemens NX en cochant *Closed*.

Lorsque l'on crée une B-spline à partir de *N* points, le degré de la courbe doit être choisi entre 1 et N-1. En faisant varier cette valeur, vous verrez que le degré 1 correspond à des segments de droite et que, comme nous n'avons sélectionné que 10 points, NX ne vous laissera pas prendre un degré supérieur à 9. En règle général, on va rarement à des degrés supérieur à 3 (notez que une B-spline de degré N-1 est équivalent à une courbe de Bézier mais la méthode de construction est différente).

Pour notre étoile, prenez des courbes de degré 2.

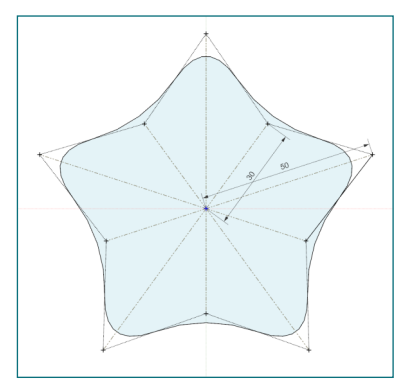

Avant de fermer l'esquisse, nous allons construire les points qui serviront plus tard à la construction du maillage. Ceux-ci correspondent aux nouveaux sommets de notre étoile obtenue, créez donc avec la fonction *Point* des points aux intersections entre la B-spline et les axes des sommets. Pour aller plus vite, vous pouvez utiliser l'option *Intersection Point* puis sélectionner les deux courbes dont vous voulez trouver l'intersection (pour chaque point, sélectionnez la B-spline et l'axe). Pas besoin de valider, le point est directement créer après avoir sélectionner les deux courbes (n'allez donc pas trop vite au risque de créer de mauvais points).

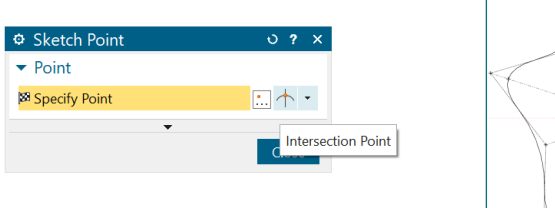

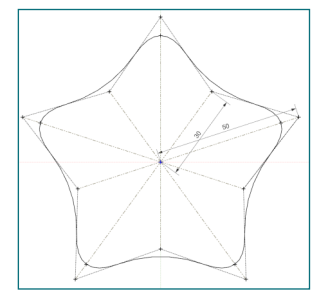

Notez que, parmi tous les points que nous avons créés depuis le début de cette esquisse, seuls ces sommets que nous venons de rajouter sont utiles pour le volume. Les autres points de control de la courbe peuvent être mis en point de construction car ils servent à construire la courbe mais ne sont pas utile pour le volume.

### **3. Deuxième section (section B)**

Comme déjà expliqué, les sections B et C sont à un facteur d'échelle près identiques à celle que l'on vient de créer. Il ne reste donc qu'à créer un plan et y faire tracer cette courbe de Bézier préalablement obtenue.

Pour créer un plan (différent des plans déjà existant comme *Top* ou *Front*), il faut utiliser la fonction *Datum Plane* dont le bouton se trouve à coté de *Sketch* dans l'interface *Modeling*. Il propose plusieurs méthodes de création de plan mais étant donné que nous voulons tracer une section de notre vase, nous voulons simplement créer un plan parallèle à celui utilisé pour la section A. Pour cela, l'option *At Distance*  correspond parfaitement. Il vous demandera alors quel est plan de référence (donc le plan qui est

parallèle à celui à créer) et la distance entre ces deux plans (selon la normale au plan de référence). Pour plus de détail sur *Datum Plane*, voir le porte-fraise (première séance).

Nous voulons la section B à 50 mm de la section A. A noter que la section C se trouve à 50 mm de la section B et il est possible de demander à Siemens NX de tracer la section C dans la foulée de la B. Mettez le nombre de plan à 2 : un premier plan à 50 mm de la première étoile et un deuxième plan à 50 mm du précédent sont tracés en même temps.

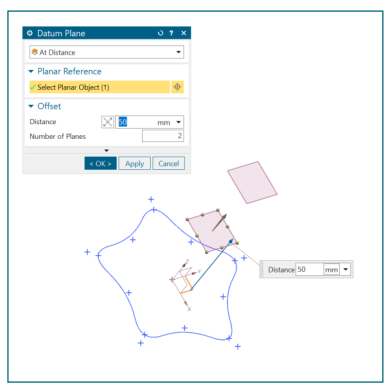

Pour projeter la section A dans le plan prévu pour la section B, utilisez la fonction *Project Curve* dans l'onglet *Curve*. Afin de faire une mise à l'échelle de la section A pour générer la section B, nous devons, en plus de projeter la B-spline, projeter le centre de l'étoile (c'est-à-dire l'origine).

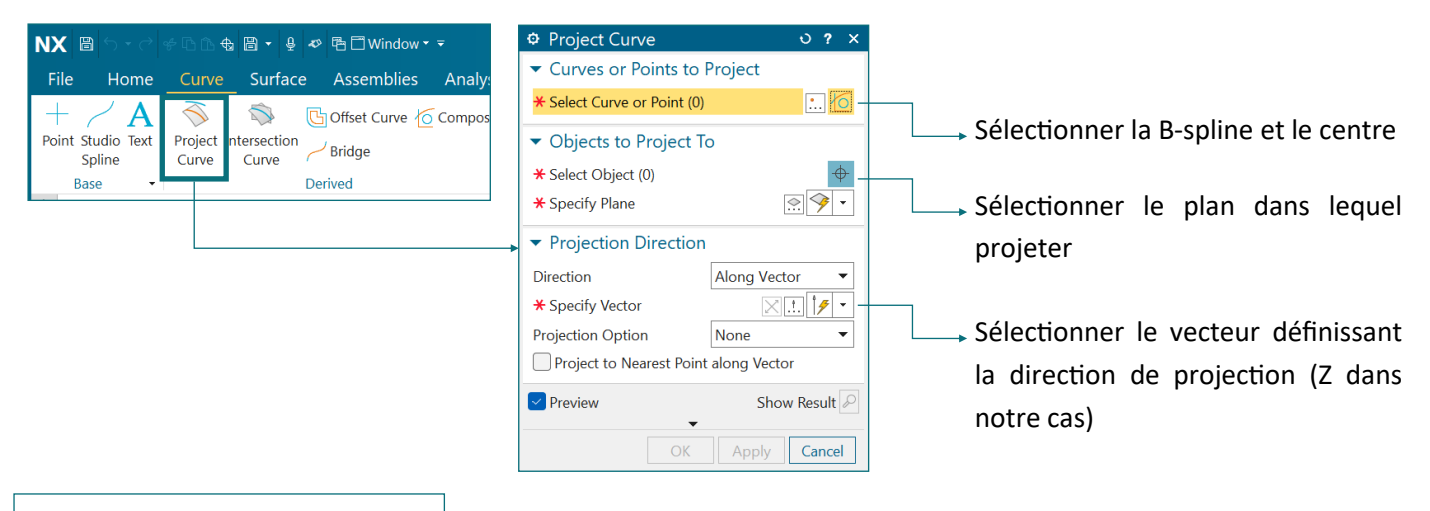

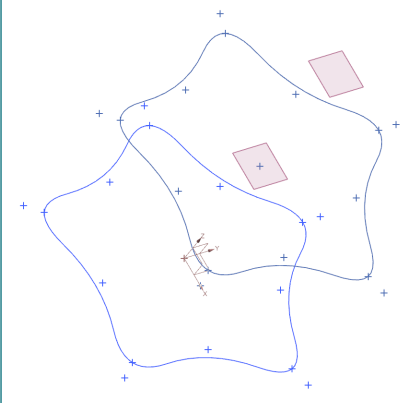

Vous obtiendrez alors la même étoile avec les mêmes points sur le premier plan. Elle est présentée dans un bleu foncé car contrairement à l'autre étoile en bleu elle n'est pas issue d'une esquisse mais bien d'une opération directement dans le modèle.

Pour changer l'échelle, recherchez la fonction *Scale Curve* et complétez les demandes de NX en considérant que nous voulons agrandir l'étoile dans son plan d'un facteur 1,5 depuis son centre : sélectionner la courbe projetée, cliquez sur *Specify Point* et sélectionner le centre de l'étoile puis spécifiez une facteur d'échelle de 1,5.

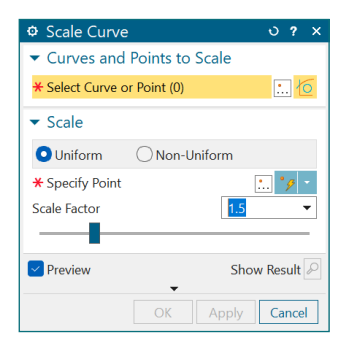

Lorsque l'on effectue une mise à l'échelle, il faut toujours donner son centre. En effet, chaque point d'une courbe est déplacé sur l'axe incluant ce point et le centre selon le facteur déterminé. Si nous avions pris un autre centre que celui de l'étoile, l'étoile n'aurait pas été agrandie "de manière uniforme".

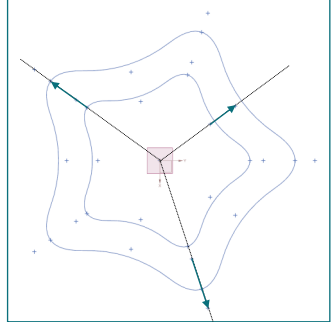

Nous venons d'obtenir la section B. La courbe projetée reste cependant visible car la fonction *Scale Curve*  a généré une nouvelle courbe pour nous. Comme nous n'en avons plus besoin, rendez la invisible (mais nous ne pouvons pas la supprimer car elle est le 'parent' de notre échelle et elle en a donc besoin pour exister).

# **4. Troisième section (section C)**

Pour créer la section C, nous allons appliquer le même modus operandi que pour la section B, sauf que nous allons partir de la section B au lieu de la A : projetez la courbe issue après la mise à l'échelle précédente (section B) puis agrandissez la d'un facteur 1,5 à partir de son centre.

De nouveau, la courbe générée par la projection de la section B dans le plan de la section C n'est plus utile pour la suite, elle doit être mise en invisible.

Nous avons enfin terminé les sections de notre vase. Vous devez obtenir un résultat similaire à celui présenté ci-contre : partant du bas vers le haut, nous avons les sections A, B et C.

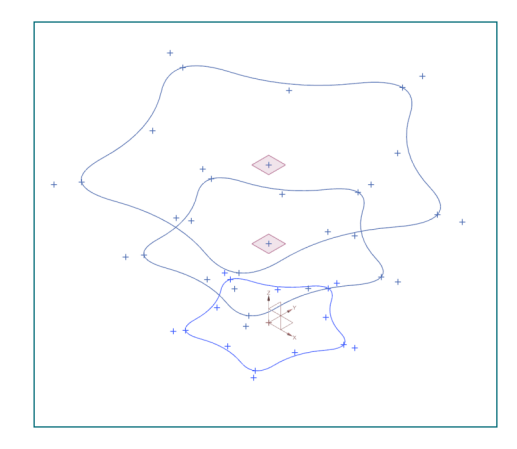

#### **5. Les courbes secondaires**

Avant de créer la surface, il reste encore à créer les courbes secondaires qui définissent la surface dans une autre direction de celle des sections. Suite à un choix de design, la progression entre les surfaces a été définie suivant un arc de cercle.

Pour tracer ces courbes secondaires, nous allons utiliser la fonction *Arc/Circle* et définir les arcs de cercle reliant les sommets des étoiles. Recherchez cette fonction pour l'utiliser. Attention, cette fonction *Arc/ Circle* permet de tracer des arcs et cercles sans entrer dans une esquisse, ce sera donc un objet équivalent aux projections et mises à l'échelle déjà créées.

Notre but étant de relier par un arc de cercle les sommets des trois sections, choisissez l'option *Three Point Arc*. Comme vous le voyez dans la fenêtre, vous devez définir dans l'ordre un point de départ, un point d'arrivée puis un point milieu. Pour chaque branche de l'étoile, sélectionnez un sommet de la section A comme point de départ, son sommet correspondant en section C comme point d'arriver et comme point milieu celui correspondant en section B. Pour aller plus vite, cliquez sur *Apply* plutôt que *OK* pour ne pas fermer la fenêtre.

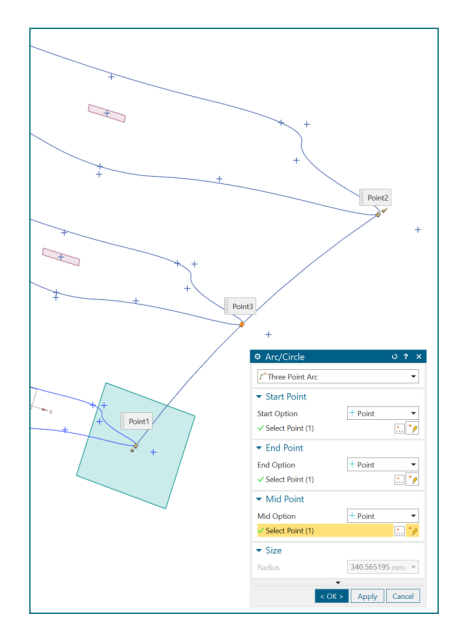

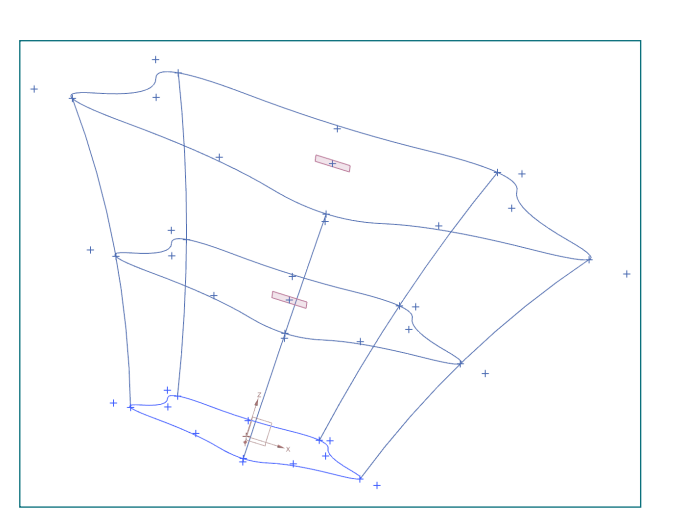

## **5. Génération de surface par maillage**

Notre maillage étant terminé, nous pouvons procéder à la création de la surface. La fonction dédiée s'appelle *Through Curve Mesh* et se trouve dans l'onglet *Surface* de l'interface *Modeling*.

Dans la fenetre de *Through Curve Mesh* sont demandés les *Primary Curves* qui sont dans notre cas les sections A à C et les *Cross Curves* qui sont les arcs de cercle. Sélectionnez les courbes une par une. Le sens de parcours des courbes et l'ordre des courbes ont une influence sur la génération de la surface !

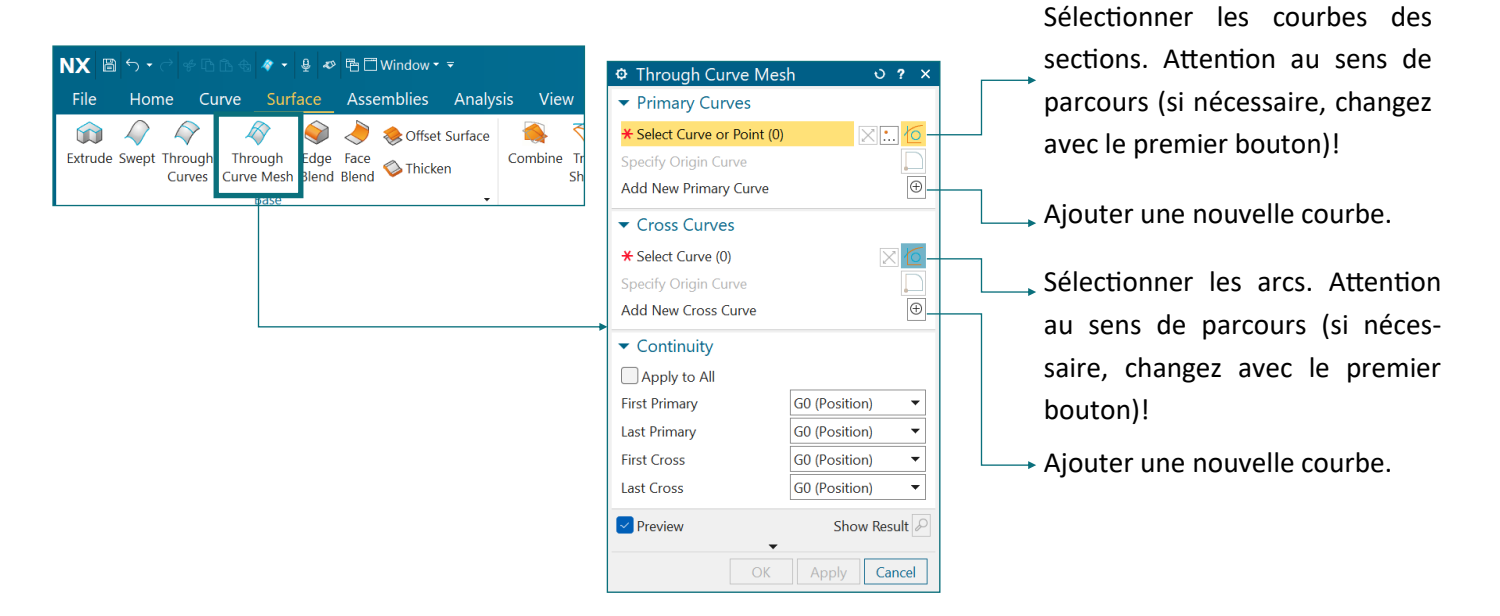

Veillez à bien sélectionner à chaque fois uniquement les courbes sinon vous risquez d'obtenir des erreurs. Lorsque vous voulez sélectionner les courbes, choisissez bien l'option *Single Curve* et non *Infer Curves*  dans la barre d'option de sélection au-dessus de la zone graphique.

Single Curve

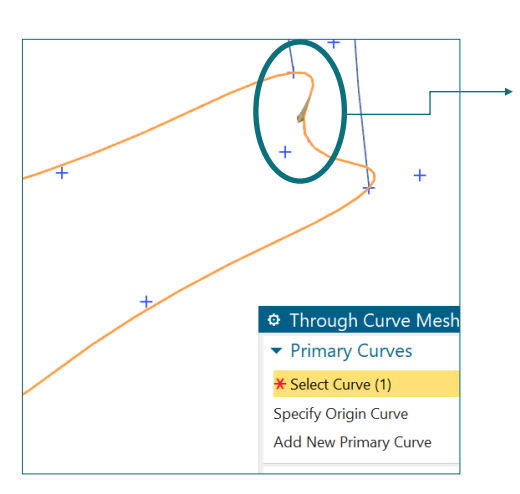

Cette flèche indique le sens de parcours de la courbe sélectionnée. Toutes les *Primary Curves* entre elles doivent avoir ces flèches dans le mêmes sens (pareil pour les Cross Section), comme présenté dans l'image de droite !

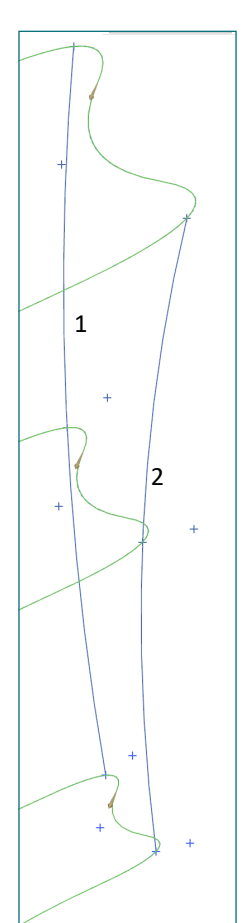

Attention que entre chaque courbe sélectionnée, vous devez cliquer sur *Add New*  pour pouvoir sélectionner la courbe suivante.

Lorsque vous sélectionnez les *Cross Curves*, vous devez sélectionner les arcs dans le sens défini par le sens de parcours des courbes des sections car Siemens NX va tracer la surface en suivant ces sections. Si vous sélectionnez une autre courbe, vous risquerez d'avoir des erreurs ! Dans l'image de droite, l'ordre de sélection est bien 1 puis 2 car c'est le sens de parcours des courbes spécifiés par les flèches.

Une fois la courbe fermée, Siemens NX comprend que vous voulez faire un volume et le crée directement. Voici le résultat que vous devez obtenir.

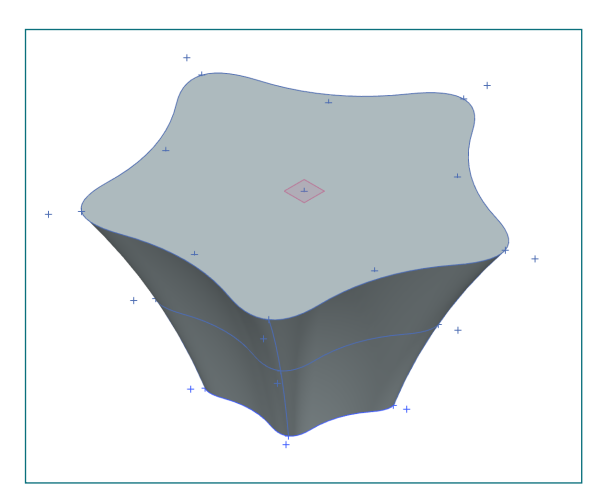

#### **6. Evidement par la fonction coque**

Nous avons ici un vase plein et il faut donc générer un évidement pour pouvoir y mettre quelque chose. Pour générer un évidement d'un volume avec une épaisseur constante il existe une fonction dédiée appelée *Shell* (coque) qui se trouve dans l'onglet *Home*, à coté de *Draft*.

L'option *Open* signifie qu'il y a au moins une ouverture vers l'extérieur alors que *Closed* permet de générer un évidement interne sans ouverture. Prenez donc l'option *Open* puis sélectionnez la grande face du volume pour la définir comme étant la surface ouverte.

Siemens NX vous propose déjà un aperçu. Veillez à ce que le sens de l'épaisseur est bien défini vers l'intérieur sinon inversez le. Si l'aperçu ne se fait pas suite à un erreur, il se peut aussi que ce soit dû au sens de l'épaisseur. Avant de valider, définissez l'épaisseur sur 5 mm.

Notre vase est maintenant terminé (en n'oubliant pas de "nettoyer" le modèle).

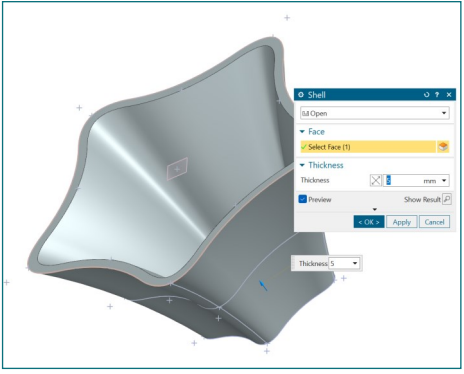

### **BONUS : Customiser l'onglet de commandes**

Il est possible d'ajouter des fonctions dans les onglets de commandes. Pour cela, faites un clique droit sur l'onglet de commande que vous voulez modifier et sélectionnez *Customize.* Dans la fenêtre qui s'ouvre, recherchez la fonction que vous souhaitez ajouter et faîtes la glisser dans l'onglet de commandes où vous souhaitez l'ajouter pour y avoir accès plus facilement. Dans l'exemple ci-contre, nous ajoutons la fonction *Display Persistent Relations* à l'onglet *Solve* (pour cela, il faut se trouver en mode sketch).**NX** 

**M** 

-<br>Finish

Part Navigato

 $\begin{array}{ccc} \hline \end{array}$ 

Profile Rectangle Circle Line

Arc Spline

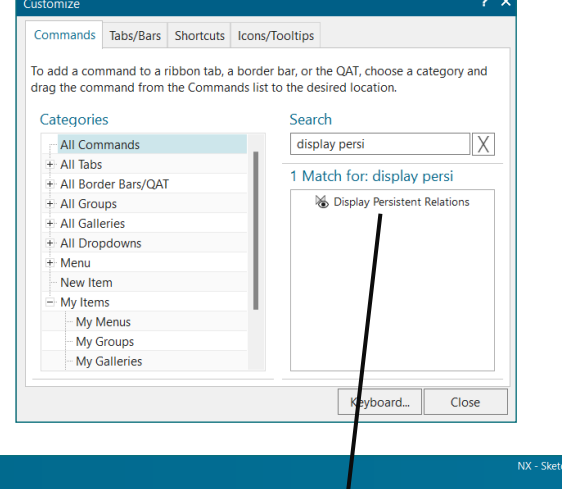

 $M_{\times}$  $\frac{10}{10}$ 

 $\mathbb{Z}$ 

 $\bigcirc$ 

and Pattern

Mirro

**图 Di** 

 $\times$ 

Display<br>Rela